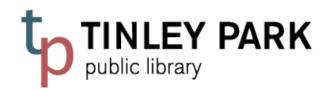

# your path to discovery

### VHS > DVD TRANSFER KIT INSTRUCTIONS FOR PC

#### **Kit Includes:**

VHS player RCA Cable:

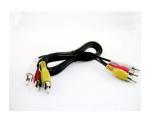

#### **Elgato Analog to Digital Converter:**

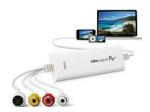

#### You will need:

- A computer with USB Port, running Windows 7 or later.
- The Internet.
- A VHS Tape.
- Disk space. The software requires 93 MB of space on your hard drive, and the videos you record
  will need to be saved either to your computer or hard drive. This chart outlines the space you will
  need to be able to save:

10 minutes: 122 MB
20 minutes: 366 MB
60 minutes: 732 MB
90 minutes: 1.1 GB
120 minutes: 1.4 GB
180 minutes: 2.1 GB

#### Step 1: Download the driver and free software.

Visit: <a href="http://www.elgato.com/video/video-capture/support">http://www.elgato.com/video/video-capture/support</a> to download Elgato Video Capture.

**Select "Download Driver for Elgato Video Capture:** 

Downloads & Support

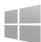

To use Elgato Video Capture for Windows, you will need to download both the Driver, and the Software. After downloading, run the driver installation and follow the instructions. You can also update previous driver versions with this application.

Newest Software (Windows)

Download Elgato Video Capture Software for Windows

Download Driver for Elgato Video Capture

Select "Install."

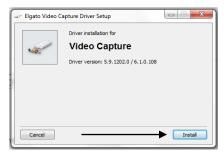

Driver will prepare to install.

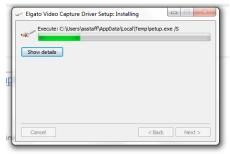

• Select "Install."

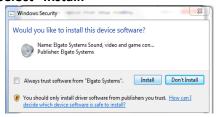

Now, return to the Elgato website and download the software.

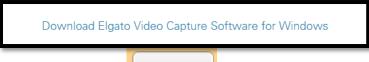

- Select, "Run."
- A new box will appear prompting you to set up the Elgato software. Click "Next."

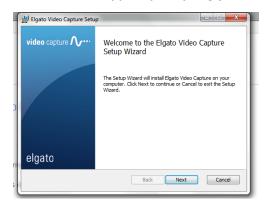

- Accept the license agreement, click "Next" and "Finish."
- Under the "Start" Menu, and on the Desktop, a new icon will appear for "Video Capture." Open the software:

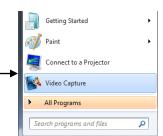

## **Step 2: Prepare the Hardware.**

• Locate the RCA Cable (black cord; red, yellow and white plugs on either side). Plug the yellow, white, and red cables into the VHS player as shown.

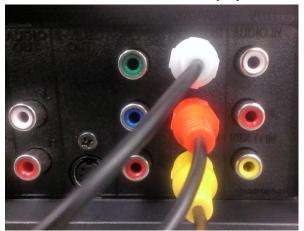

• Plug the other end into the Elgato Video Capture:

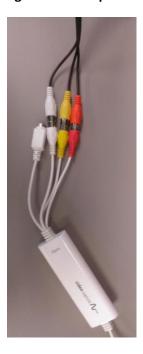

• Plug the USB port into your computer.

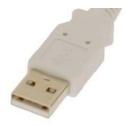

• Plug in and turn on the VHS tape player.

Step 3: Prepare the Software, Record the Video, and Save.

• Follow the guided instructions on the program software. Name your movie:

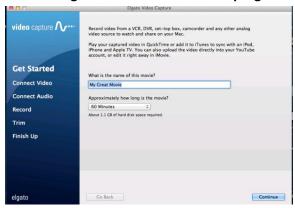

• Click "Continue." You will be prompted to Connect Video (at this point, you can insert your tape and hit "Play" on the VHS player):

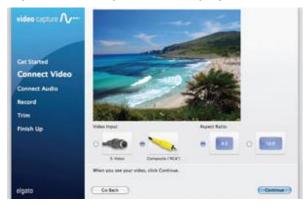

• Connect Audio:

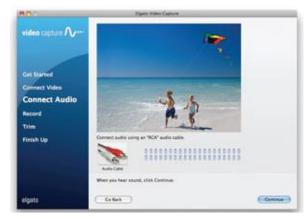

• Record:

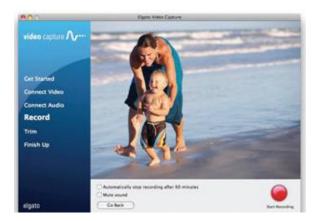

Trim if necessary:

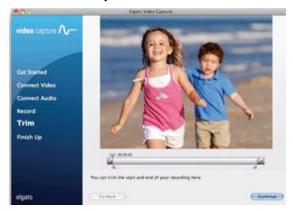

• Finish and Save Your Work. "Your movie was saved successfully" will appear:

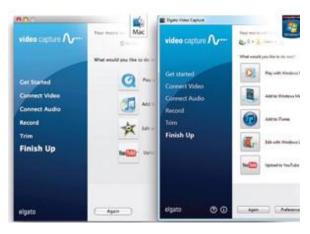